Utah Sandar AS

User Manual & Installation Guide

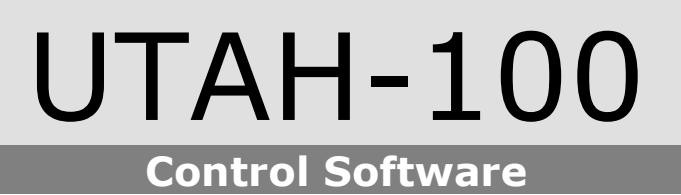

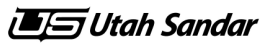

# **CONTENTS**

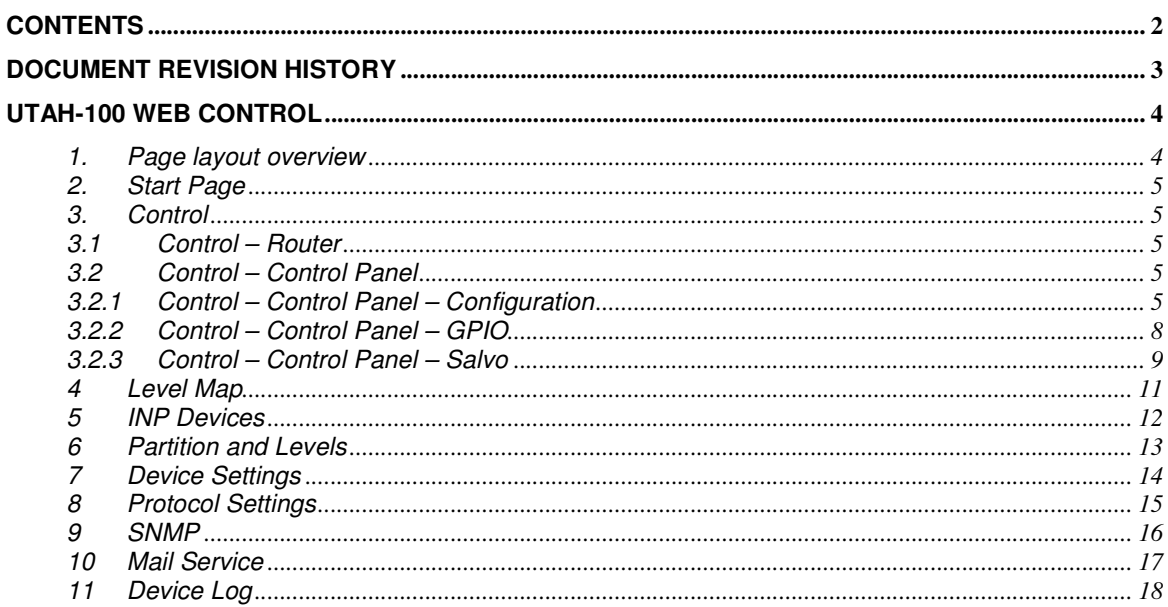

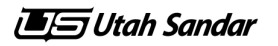

# **DOCUMENT REVISION HISTORY**

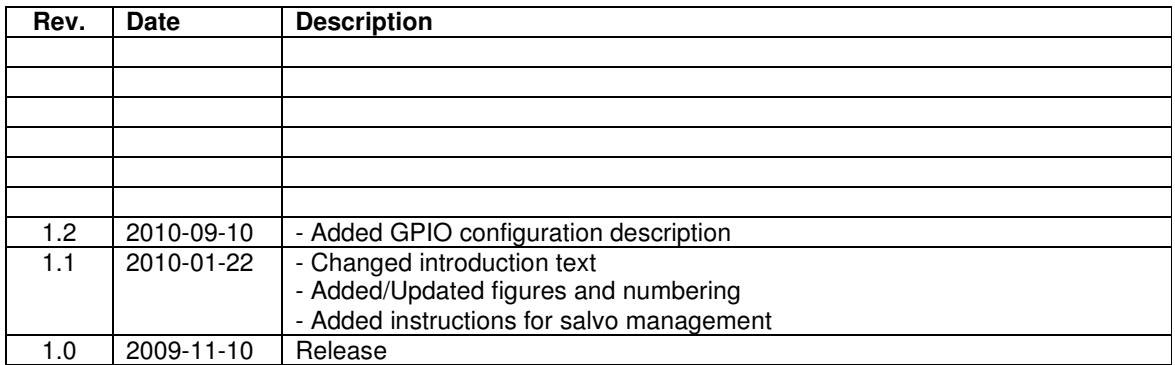

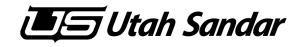

# **UTAH-100 WEB CONTROL**

A Utah-100/X device is configured through its web interface. This document describes the different pages in the web interface and the utilities currently available.

The layout of the pages is similar for all type of UTAH-100/X family products, but the content and options available will differ dependent on the hardware installed. Hence the example images in this document will be from different devices to show all the features available.

For best viewing experience and to prevent from errors, it is recommended to use the latest version of the web browser. JavaScript must be enabled. Browsers tested to be working are Firefox, Internet Explorer, Opera and Google Chrome.

### **1. Page layout overview**

The web interface consists of two parts/frames (figure 1); a top frame displaying the different page contents (1), and a bottom frame which is visible at all times displaying the device hardware status and other useful information (2). The bottom frame is updated at intervals of a few seconds.

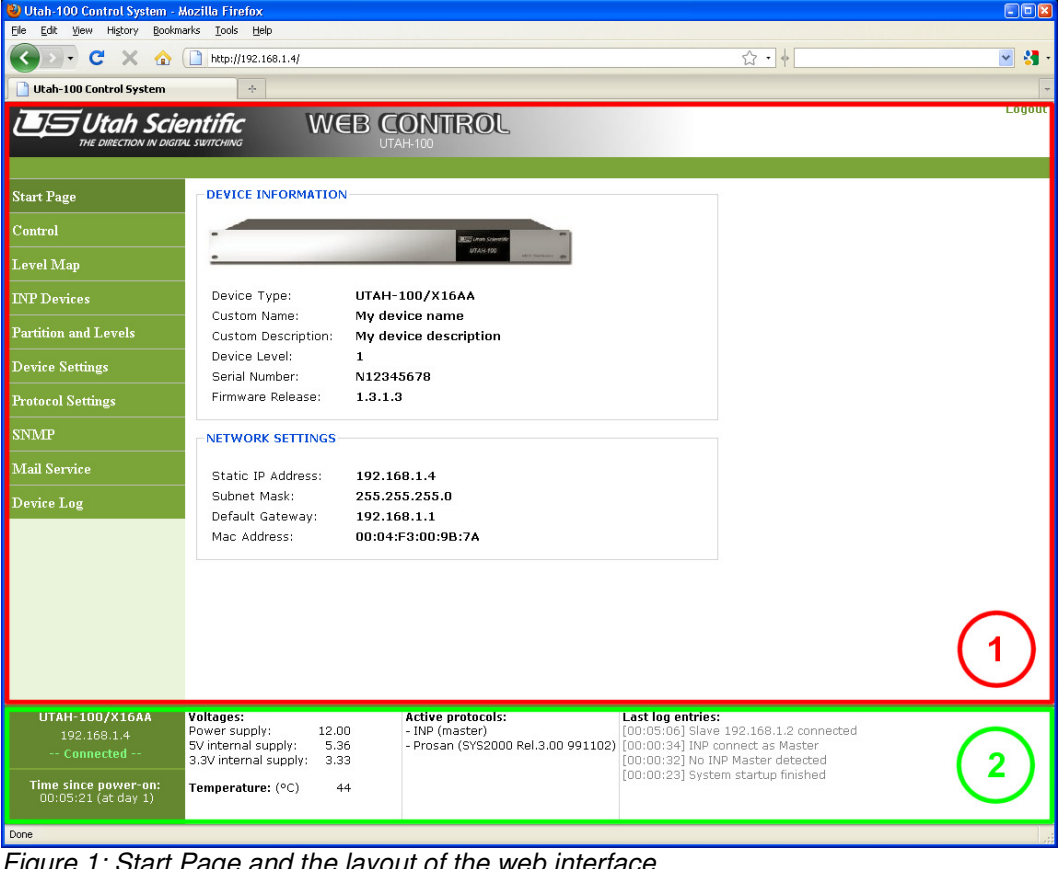

Figure 1: Start Page and the layout of the web interface

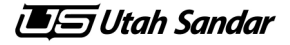

### **2. Start Page**

When accessing the Web Control of a UTAH-100 device the user must log on with a registered username and password (figure 2). Default username is "admin" and default password is "password" (both without quotes). After a successful logon, the Start Page is shown (figure 1) with an image and some info about the device and the current network configuration.

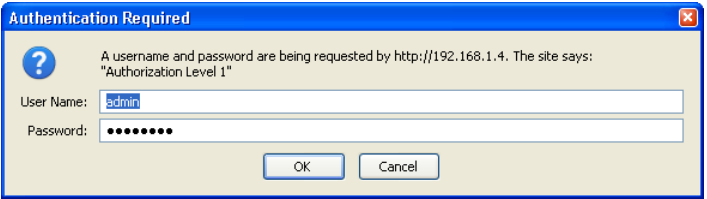

Figure 2: Users must logon to access the web interface

### **3. Control**

The content of this page is dependent on the device whether it is a router or a stand-alone control panel.

### **3.1 Control – Router**

On this page you can view and control the switch status of the device (figure 3a). The control is done with the use of a Java Applet and hence it is necessary to have the Java Runtime Environment (JRE) installed on the computer for this to work. If this is not installed, the message "You have to install the Java Runtime Environment" will be displayed on the page instead. The JRE can be downloaded from http://www.java.com.

When the applet is loaded, it will display the matrix according to the device hardware and what sources and destinations are present. If the router is partitioned into two logical devices, two applets will show up so the to parts can be controlled separately. As example, the Audio router is configured as 16x16 Stereo in figure 3a and 16x16 Mono in figure 3b. To do a take or change the mnemonics, right-click on a cross point and select from the popup menu.

### **3.2 Control – Control Panel**

For control panels, a soft panel control will appear on this page (figure 3c). This works the same way as if clicking the buttons on the physical panel, except from disconnect and lock actions which require clicking a separate button (on the physical panel this is performed by holding the button down). The soft panel is updated at intervals of a few seconds if no action is performed. When clicking a button on the soft panel on the other hand, the soft panel is updated immediately with a read-back of the new button status.

### **3.2.1 Control – Control Panel – Configuration**

The control panel can also be configured through the Web Control. Click the "Panel Configuration" link (see figure 3c) and the soft panel is replaced with colored buttons (figure 3d) and some more options. The different colors are codes for the different button functions and the number on the buttons are the current value parameter. To do changes you must click a button and select either a function or a parameter and hit the correspondent "Apply" button. One click on a button selects it (a thick border shows it is selected) and click again to deselect it. You can select multiple buttons to add the same function to each of them, but you can only apply parameters to one button at a time. The "Clear selected" button only deselects all buttons. The "Reset form" button reloads the buttons with their currently saved states. After changes are done, click the "Save changes" button to save the new button configuration, and the panel (both physical and soft) will run the new configuration immediately.

## **User Manual & Installation Guide** UTAH-100 Control Software

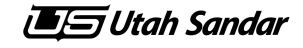

Also for control panels the switch matrix shown on figure 3a is available by clicking the tab "Matrix Control on local device level" (see figure 3c or 3d). Even though a control panel does not have a physical router, it is still provided with a virtual router with size according to the current panel configuration and level as defined for the device. This level can then be viewed and controlled from the switch matrix applet tool.

| Utah-100 Control System - Mozilla Firefox                                                       |                                                                                                    |                                                                                                    | $\Box$ ex                 |
|-------------------------------------------------------------------------------------------------|----------------------------------------------------------------------------------------------------|----------------------------------------------------------------------------------------------------|---------------------------|
| Edit View History Bookmarks Tools Help<br><b>Eile</b>                                           |                                                                                                    |                                                                                                    |                           |
| c<br>х<br>令                                                                                     | http://192.168.1.4/                                                                                                    | 公·。                                                                                                    | $\checkmark$<br><b>SI</b> |
| Utah-100 Control System                                                                         | ÷.                                                                                                    |                                                                                                    |                           |
| <b>Utah Scientific</b><br>THE DIRECTION IN DIGITAL SWITCHING                                    | WEB CONTROL<br><b>Matrix Control</b>                                                                                                    |                                                                                                    | Logout                    |
| <b>Start Page</b>                                                                               | <b>Connection to device: OK</b><br>Router Control: Level 1                                                                                                    |                                                                                                    |                           |
| Control                                                                                         | Source01                                                                                                    |                                                                                                    |                           |
| Level Map                                                                                       | Source02<br>Source03                                                                                                    |                                                                                                    |                           |
| <b>INP</b> Devices                                                                              | Source04<br>Source05                                                                                                    |                                                                                                    |                           |
| <b>Partition</b> and Levels                                                                     | Source06<br>Source07                                                                                                    |                                                                                                    |                           |
| <b>Device Settings</b>                                                                          | Source08<br>Source09                                                                                                    |                                                                                                    |                           |
| <b>Protocol Settings</b>                                                                        | Source10                                                                                                    |                                                                                                    |                           |
| <b>SNMP</b>                                                                                     | Source11<br>Source12<br>Source13                                                                                                    |                                                                                                    |                           |
| <b>Mail Service</b>                                                                             | Source14                                                                                                    |                                                                                                    |                           |
| Device Log                                                                                      | Source15<br>Source16                                                                                                    |                                                                                                    |                           |
|                                                                                                 | $\frac{6}{5}$<br>5<br>$\overline{0}$<br>$\overline{5}$<br>65<br>$\approx$<br><b>G</b><br>08<br>$\overline{5}$<br>$\Xi$<br>$\frac{1}{2}$<br>$\frac{1}{2}$<br>⋣<br>쁜<br>02<br>Ξ<br>Dest<br>Dest<br>Dest<br>Dest<br>leet<br>Dest<br>Dest<br>Dest<br>ă<br>Dest<br>Dest<br>눉 |                                                                                                    |                           |
| UTAH-100/X16AA<br>192.168.1.4<br>-- Connected --<br>Time since power-on:<br>00:21:29 (at day 1) | Voltages:<br><b>Active protocols:</b><br>Power supply:<br>12.00<br>- INP (master)<br>5V internal supply:<br>5.36<br>3.3V internal supply:<br>3.33<br>Temperature: (°C)<br>43                                                                                            | Last log entries:<br>[00:01:53] Slave 192.168.1.2 connected<br>- Prosan (SYS2000 Rel.3.00 991102) [00:00:30] INP connect as Master<br>[00:00:28] No INP Master detected<br>[00:00:23] System startup finished |                           |
| Done                                                                                            |                                                                                                    |                                                                                                    |                           |

Figure 3a: Router Control- Stereo

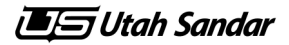

# **User Manual & Installation Guide** UTAH-100 Control Software

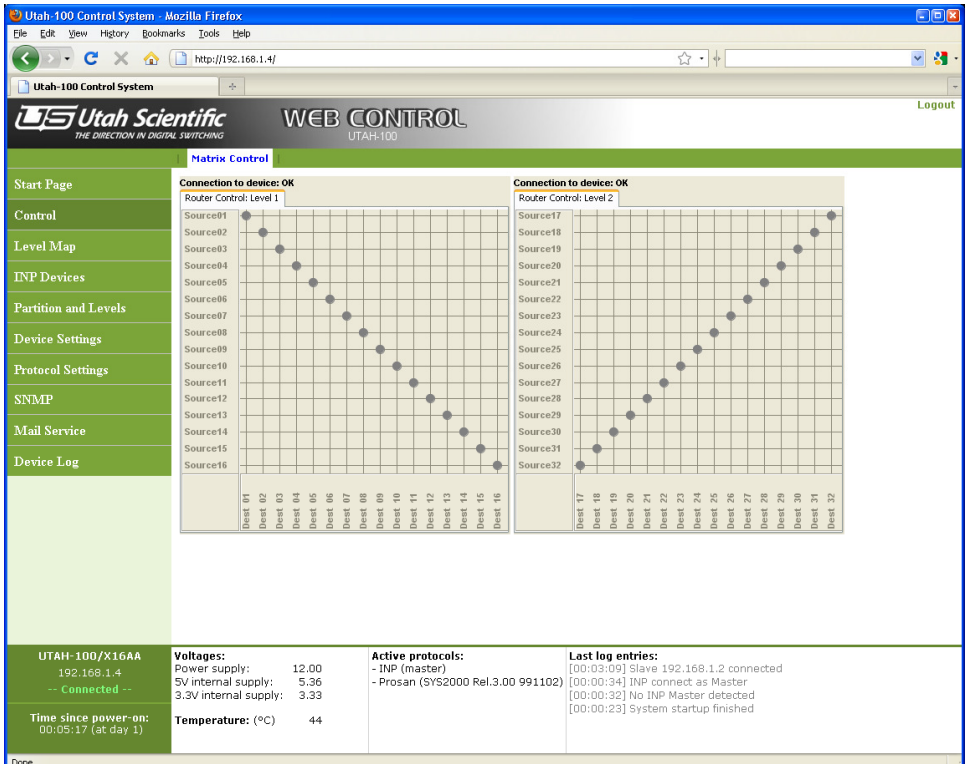

Figure 3b: Router Control - Mono

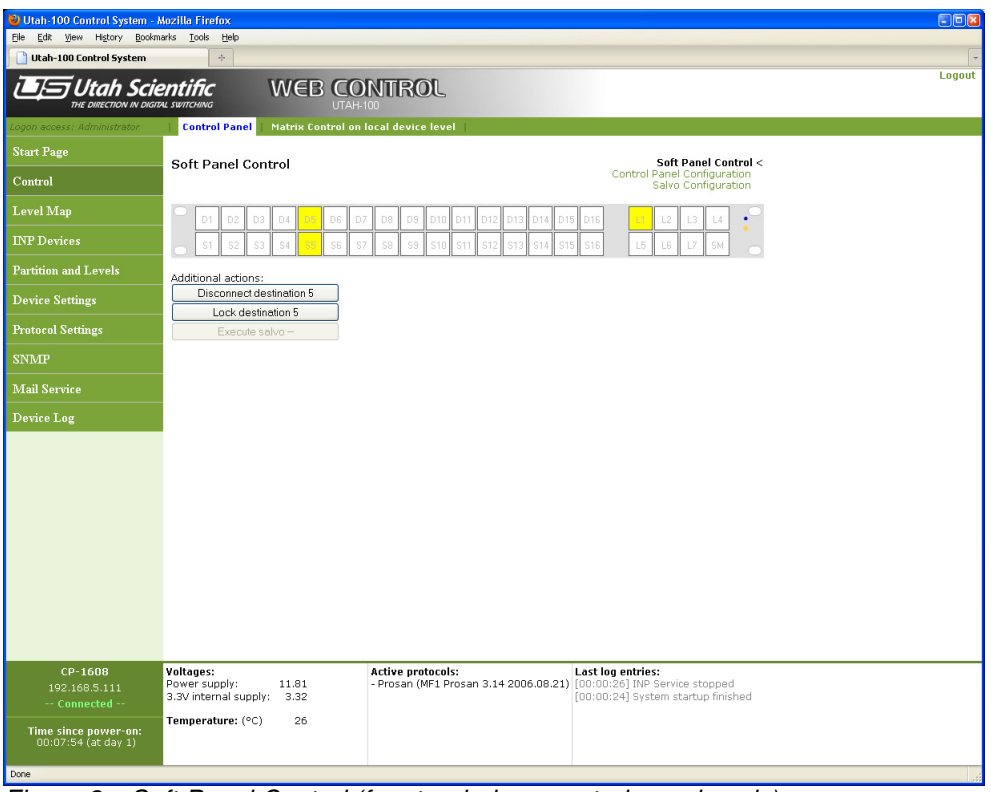

Figure 3c: Soft Panel Control (for stand-alone control panels only)

## **User Manual & Installation Guide** UTAH-100 Control Software

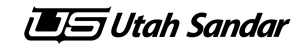

| Utah-100 Control System - Mozilla Firefox                         |                            |                                            |                                        |                                      |                                          |     |                                                                                           | $\Box$ ok |
|-------------------------------------------------------------------|----------------------------|--------------------------------------------|----------------------------------------|--------------------------------------|------------------------------------------|-----|-------------------------------------------------------------------------------------------|-----------|
| File Edit View History Bookmarks Tools<br>Utah-100 Control System |                            | Help<br>÷                                  |                                        |                                      |                                          |     |                                                                                           |           |
|                                                                   |                            |                                            |                                        |                                      |                                          |     |                                                                                           | Logout    |
| tah Scientific<br>THE DIRECTION IN DIGITAL SWITCHING              |                            |                                            | <b>UTAH-100</b>                        | <b>WEB CONTROL</b>                   |                                          |     |                                                                                           |           |
| ogon access: Administrator                                        |                            | <b>Control Panel</b>                       |                                        | Matrix Control on local device level |                                          |     |                                                                                           |           |
| <b>Start Page</b>                                                 |                            |                                            |                                        |                                      |                                          |     |                                                                                           |           |
| Control                                                           |                            | <b>Control Panel Configuration</b>         |                                        |                                      |                                          |     | Soft Panel Control<br><b>Control Panel Configuration &lt;</b><br>Salvo Configuration      |           |
| <b>Level Map</b>                                                  |                            |                                            |                                        |                                      |                                          |     |                                                                                           |           |
| <b>INP Devices</b>                                                |                            |                                            |                                        |                                      |                                          |     | $\overline{\mathbf{c}}$<br>3<br>п<br>4                                                    |           |
| <b>Partition and Levels</b>                                       |                            | $\overline{2}$<br>3<br>$\overline{A}$      | 5<br>$\overline{7}$<br>6               | 8<br>9<br>10                         | 12<br>13<br>14<br>11                     | 15  | 5<br>$\overline{7}$<br>16<br>6<br>s                                                       |           |
| <b>Device Settings</b>                                            | Level Select               | Source Select<br><b>Destination Select</b> |                                        |                                      |                                          |     | Clear selected                                                                            |           |
| <b>Protocol Settings</b>                                          | Salvo Mode                 |                                            |                                        |                                      |                                          |     | Reset form                                                                                |           |
| <b>SNMP</b>                                                       | Select function:           | [Select]                                   |                                        | Apply                                |                                          |     |                                                                                           |           |
| <b>Mail Service</b>                                               | Set parameter:             |                                            |                                        | Apply                                |                                          |     |                                                                                           |           |
| <b>Device Log</b>                                                 |                            |                                            |                                        |                                      |                                          |     | Save Control Panel configuration                                                          |           |
|                                                                   |                            | <b>GPIO CONFIGURATION</b>                  |                                        |                                      |                                          |     |                                                                                           |           |
|                                                                   | Port                       | <b>GPI Function</b>                        |                                        |                                      |                                          | GPO |                                                                                           |           |
|                                                                   | $\mathbf{1}$               | Override $\vee$                            | <b>Take parameters</b><br>S: 1<br>D: 1 | L: 2                                 |                                          |     | Enabled $\Box$ (GPO now follows GPI)                                                      |           |
|                                                                   | $\,2\,$                    | Toggle<br>$\checkmark$                     | S: 2                                   | D: 1 L: 2                            |                                          |     | Enabled □ (GPO now follows GPI)                                                           |           |
|                                                                   | 3                          | $\checkmark$<br>Impulse                    | S: 3<br>D: 1                           | L: 2                                 |                                          |     | Enabled $\Box$ (GPO now follows GPI)                                                      |           |
|                                                                   | $\ddot{4}$                 | Disabled v                                 |                                        |                                      |                                          |     | Enabled $\boxed{v}$ S: 1<br>D: 1<br>$\Box$ L: $\Box$                                      |           |
|                                                                   | 5                          | Disabled v                                 |                                        |                                      |                                          |     | Enabled $\boxed{v}$ S: 2<br>D: 1<br>L: 1                                                  |           |
|                                                                   | 6                          | Disabled v                                 |                                        |                                      |                                          |     | Enabled $\boxed{2}$ S: 3<br>D: 1<br>$ L:$ 1                                               |           |
|                                                                   | $\overline{7}$             | Disabled v                                 |                                        |                                      |                                          |     | Enabled $\boxed{\vee}$ S: 4<br>D: 1<br>L: 1                                               |           |
|                                                                   | 8                          | Disabled v                                 |                                        |                                      |                                          |     | Enabled $\boxed{9}$ S: 5<br>$D: 1$ L: 1                                                   |           |
|                                                                   | 9                          | Disabled v                                 |                                        |                                      |                                          |     | Enabled □ (GPO now follows GPI)                                                           |           |
|                                                                   | 10                         | Disabled v                                 |                                        |                                      |                                          |     | Enabled   (GPO now follows GPI)                                                           |           |
|                                                                   | 11                         | Disabled v                                 |                                        |                                      |                                          |     | Enabled   (GPO now follows GPI)                                                           |           |
|                                                                   | 12                         | Disabled v                                 |                                        |                                      |                                          |     | Enabled □ (GPO now follows GPI)                                                           |           |
|                                                                   | 13                         | Disabled v                                 |                                        |                                      |                                          |     | Enabled □ (GPO now follows GPI)                                                           |           |
|                                                                   | 14                         | Disabled v                                 |                                        |                                      |                                          |     | Enabled □ (GPO now follows GPI)                                                           |           |
|                                                                   | 15                         | Disabled v                                 |                                        |                                      |                                          |     | Enabled □ (GPO now follows GPI)                                                           |           |
|                                                                   | 16                         | Disabled v                                 |                                        |                                      |                                          |     | Enabled □ (GPO now follows GPI)                                                           |           |
|                                                                   |                            |                                            |                                        |                                      | $S = Source, D = Destination, L = Level$ |     |                                                                                           |           |
|                                                                   |                            | Save GPIO configuration                    |                                        |                                      |                                          |     | Clear                                                                                     |           |
| $CP-1608$<br>192.168.5.113<br>-- Connected -                      | Voltages:<br>Power supply: | 12.88<br>3.3V internal supply: 3.33        |                                        | <b>Active protocols:</b>             | - Prosan (UTAH-100/X16AA v2.2.2.3)       |     | Last log entries:<br>[00:00:27] INP Service stopped<br>[00:00:24] System startup finished |           |
| Time since power-on:<br>00:02:48 (at day 1)                       | Temperature: (°C)          |                                            | 28                                     |                                      |                                          |     |                                                                                           |           |
| Done                                                              |                            |                                            |                                        |                                      |                                          |     |                                                                                           |           |
|                                                                   |                            |                                            |                                        |                                      |                                          |     |                                                                                           |           |

Figure 3d: Control Panel Configuration (for stand-alone control panels only). If the panel is not equipped with GPIO, the GPIO configuration section on the page will not show.

### **3.2.2 Control – Control Panel – GPIO**

Control panels can be equipped with GPI and/or GPO as options. These are 16 inputs and 16 outputs for external equipment to interact with the control panel (see the document "User Manual & Installation Guide for Control Panels" for details regarding the electrical connections).

### **GPI**

This document refers to two states of the GPI ports; ON and OFF which are related to powered contact (ON) and grounded contact (OFF). All 16 GPI ports can be configured individually and have 4 parameters; function, source, destination and level. The source, destination and level refer to the take that will occur when a GPI ON event is triggered.

The function refers to the behaviour of the GPI port and there are 4 options:

Disabled : The GPI port is disabled and will not respond to any activity on the respective input

Override : When the input is turned ON, this will execute a take on the given parameters and this status will be held until the input is turned OFF and the status will be reset to what was previously set. The current destination will be locked locally on the panel while the GPI is ON.

### **TE** Utah Sandar

## **User Manual & Installation Guide** UTAH-100 Control Software

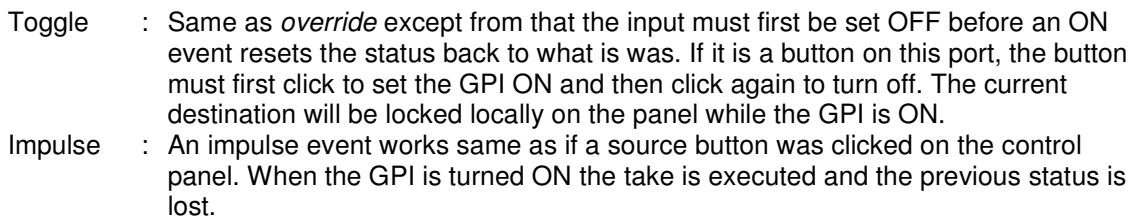

### **GPO**

The GPO ports are following the correspondent GPI by default (if equipped with GPI). This means that the GPO port will be closed (ON) when a GPI port is ON and open (OFF) when GPI is OFF. If a GPI is configured with *impulse* function, the GPO will follow the *take* parameters for the GPI and turn it ON when this status is active.

Instead of follow the GPI, the GPO can also be configured individually with source, destination and level parameters which will turn the GPO ON when the configured settings are active. To setup Tally light functionality for instance, all GPO ports can be configured with destination 1, level 1 and sources from 1 to 16 which will then show which source is active on destination 1/level 1.

### **3.2.3 Control – Control Panel – Salvo**

A salvo is a collection of takes executed by a single click on a button. The control panel can save up to 16 different salvos which are accessible from the 16 buttons at the top row when the control panel is in Salvo Mode. To set the control panel in Salvo Mode, one of the buttons must have assigned a Salvo Mode button during configuration (see lower-right button in figure 3d). Click this button and the available Salvos will be shown with light in the respective buttons (these buttons are called Salvo Execution buttons when in Salvo Mode). Now, clicking a lit Salvo Execution button on the physical control panel will execute the respective salvo. From Control page soft panel you must first select salvo and click the "Execute salvo xxx" button.

To setup the salvos, click "Salvo Configuration" in the Control page (figure 3d). If no salvo has been assigned to entry/button 1, a blank page will come up with a list of the available entries on the left (figure 3e). Click on an entry, hit the "Create salvo" button and a matrix with size correspondent with the highest source/destination Select configuration will be shown (figure 3f). To design a salvo, click on the cross points or click the presets. Destinations with no source assigned will disconnect this destination at salvo execution. Click on "Name" to change the name and click on "Levels" to mark which levels the salvo should include. When a change is done, the active entry in the entry list will change color to blue to indicate that the configuration is not saved. Click "Save salvo config" to save and click "Undo all changes" to load the last saved configuration. You can do changes to several entries before clicking save at the end. To clear a salvo entry, click "Delete salvo" button.

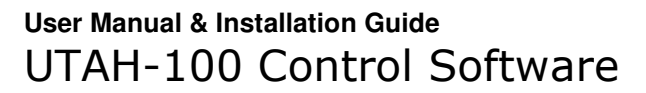

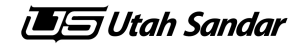

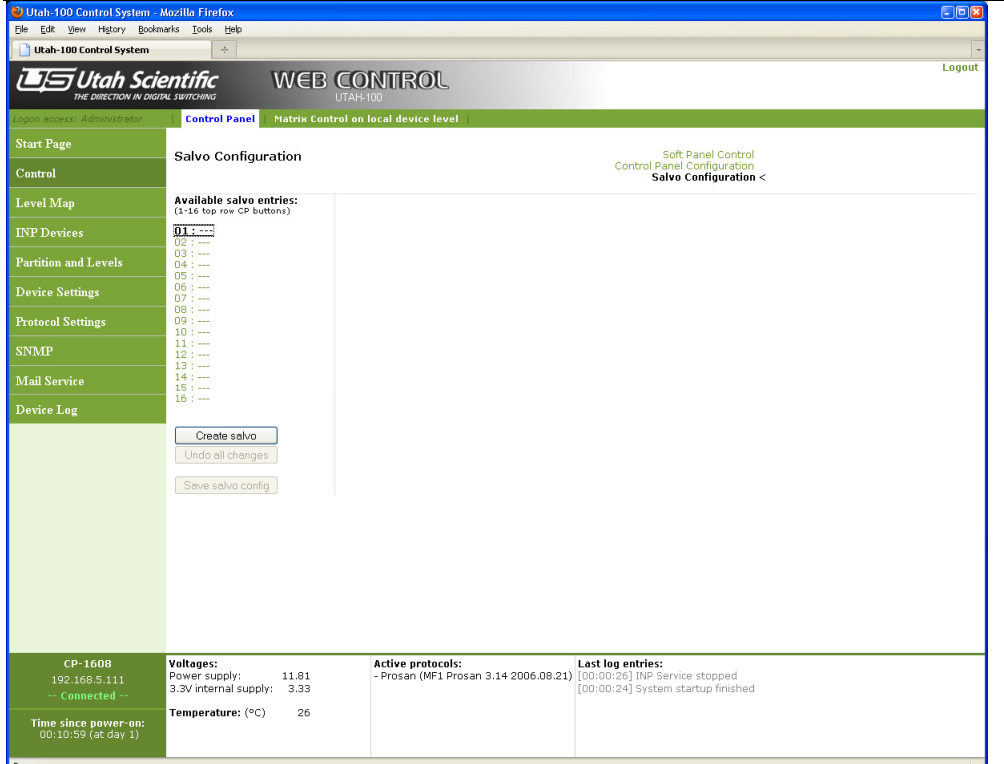

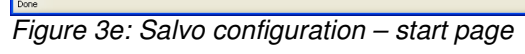

| Utah-100 Control System - Mozilla Firefox             |                                                                      |                                       |  |              |  |                          |  |                                                                                                    | $\Box$ pk |
|-------------------------------------------------------|----------------------------------------------------------------------|---------------------------------------|--|--------------|--|--------------------------|--|----------------------------------------------------------------------------------------------------|-----------|
| Edit View History Bookmarks Tools<br>Eile             | Help                                                                 |                                       |  |              |  |                          |  |                                                                                                    |           |
| <b>Utah-100 Control System</b>                        | ÷                                                                    |                                       |  |              |  |                          |  |                                                                                                    |           |
| Utah Scientific<br>THE DIRECTION IN DIGITAL SWITCHING |                                                                      | <b>WEB CONTROL</b><br><b>UTAH-100</b> |  |              |  |                          |  |                                                                                                    | Logout    |
| Logon access: Administrator                           | <b>Control Panel</b>                                                 | Matrix Control on local device level  |  |              |  |                          |  |                                                                                                    |           |
| <b>Start Page</b>                                     | <b>Salvo Configuration</b>                                           |                                       |  |              |  |                          |  | Soft Panel Control                                                                                         |           |
| Control                                               |                                                                      |                                       |  |              |  |                          |  | <b>Control Panel Configuration</b><br>Salvo Configuration <                                                |           |
| Level Map                                             | <b>Available salvo entries:</b><br>(1-16 top row CP buttons)         | Name: Diagonal<br>Levels: 1,2,3       |  |              |  |                          |  |                                                                                                    |           |
| <b>INP</b> Devices                                    | 01: Diagonal<br>$02: -$                                              |                                       |  |              |  |                          |  | Presets:<br><b>\Diagonal</b>                                                                               |           |
| <b>Partition and Levels</b>                           | $03: -$<br>$04: -$                                                   | Source 1                              |  |              |  |                          |  | < Select row                                                                                               |           |
|                                                       | $05: -$                                                              | Source 2                              |  |              |  |                          |  | < Select row                                                                                               |           |
| <b>Device Settings</b>                                | $06: -$<br>$07: -$                                                   | Source 3                              |  |              |  |                          |  | < Select row                                                                                               |           |
|                                                       | $08: -$                                                              | Source 4                              |  |              |  |                          |  | < Select row                                                                                               |           |
| <b>Protocol Settings</b>                              | $09: -$<br>$10: -$                                                   | Source 5<br>Source 6                  |  |              |  |                          |  | < Select row<br>< Select row                                                                               |           |
| <b>SNMP</b>                                           | $11: -$                                                              | Source 7                              |  |              |  |                          |  | < Select row                                                                                               |           |
|                                                       | $12: -$<br>$13: -$                                                   | Source 8                              |  |              |  |                          |  | < Select row                                                                                               |           |
| <b>Mail Service</b>                                   | $14: -$<br>$15: -$                                                   | Source 9                              |  |              |  |                          |  | < Select row                                                                                               |           |
|                                                       | $16: -$                                                              | Source 10                             |  |              |  |                          |  | < Select row                                                                                               |           |
| Device Log                                            |                                                                      | Source 11                             |  |              |  |                          |  | < Select row                                                                                               |           |
|                                                       | Delete salvo                                                         | Source 12                             |  |              |  |                          |  | < Select row                                                                                               |           |
|                                                       | Undo all changes                                                     | Source 13                             |  |              |  |                          |  | < Select row                                                                                               |           |
|                                                       |                                                                      | Source 14                             |  |              |  |                          |  | < Select row                                                                                               |           |
|                                                       | Save salvo config                                                    | Source 15                             |  |              |  |                          |  | < Select row                                                                                               |           |
|                                                       |                                                                      | Source 16                             |  |              |  |                          |  | < Select row                                                                                               |           |
|                                                       |                                                                      |                                       |  | Destinations |  |                          |  | 1 2 3 4 5 6 7 8 9 10 11 12 13 14 15 16 Deselect all                                                        |           |
|                                                       |                                                                      |                                       |  |              |  |                          |  |                                                                                                    |           |
|                                                       |                                                                      |                                       |  |              |  |                          |  |                                                                                                    |           |
|                                                       |                                                                      |                                       |  |              |  |                          |  |                                                                                                    |           |
|                                                       |                                                                      |                                       |  |              |  |                          |  |                                                                                                    |           |
|                                                       |                                                                      |                                       |  |              |  |                          |  |                                                                                                    |           |
|                                                       |                                                                      |                                       |  |              |  |                          |  |                                                                                                    |           |
|                                                       |                                                                      |                                       |  |              |  |                          |  |                                                                                                    |           |
|                                                       |                                                                      |                                       |  |              |  |                          |  |                                                                                                    |           |
| CP-1608<br>192.168.5.111<br>-- Connected --           | Voltages:<br>Power supply:<br>11.88<br>3.3V internal supply:<br>3.32 | <b>Active protocols:</b>              |  |              |  | <b>Last log entries:</b> |  | - Prosan (MF1 Prosan 3.14 2006.08.21) [00:00:26] INP Service stopped<br>[00:00:24] System startup finished |           |
|                                                       | 26<br>Temperature: (°C)                                              |                                       |  |              |  |                          |  |                                                                                                    |           |
| Time since power-on:<br>00:24:54 (at day 1)           |                                                                      |                                       |  |              |  |                          |  |                                                                                                    |           |
| Done                                                  |                                                                      |                                       |  |              |  |                          |  |                                                                                                    |           |

Figure 3f: Salvo configuration – editing a salvo

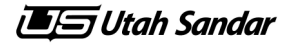

### **4 Level Map**

From this page you can view the status of all populated levels (figure 4). The information is collected from both the local device and the devices it is connected to. In the left column is a list of the levels with a link and if you click a link the matrix will be shown in the right column. This is only for viewing so no takes can be performed from here.

| Utah-100 Control System - Mozilla Firefox                                                             |                                                                            |                        |                                            |  |  |  |              |  |                          |  |                                                                                                    | E(X)              |
|----------------------------------------------------------------------------------------------------|----------------------------------------------------------------------------|------------------------|--------------------------------------------|--|--|--|--------------|--|--------------------------|--|----------------------------------------------------------------------------------------------------|-------------------|
| Bookmarks Tools Help<br>File Edit View History                                                        |                                                                            |                        |                                            |  |  |  |              |  |                          |  |                                                                                                    |                   |
| c<br>x<br>⋒                                                                                           | http://192.168.1.4/                                                        |                        |                                            |  |  |  |              |  |                          |  | 公·+                                                                                                    | 图<br>$\checkmark$ |
| Utah-100 Control System                                                                               | $\frac{1}{2}$                                                              |                        |                                            |  |  |  |              |  |                          |  |                                                                                                    |                   |
|                                                                                                    |                                                                            |                        |                                            |  |  |  |              |  |                          |  |                                                                                                    | Logout            |
| <b>Jtah Scientific</b><br><b>WEB CONTROL</b><br>THE DIRECTION IN DIGITAL SWITCHING<br><b>UTAH-100</b> |                                                                            |                        |                                            |  |  |  |              |  |                          |  |                                                                                                    |                   |
|                                                                                                    | <b>Level Map</b>                                                           |                        |                                            |  |  |  |              |  |                          |  |                                                                                                    |                   |
| <b>Start Page</b>                                                                                     | <b>Populated levels:</b>                                                   | Status LEVEL 1         |                                            |  |  |  |              |  |                          |  |                                                                                                    |                   |
| Control                                                                                               | Level 1<br>$Src$ $1 - 16$                                                  | Source 1               |                                            |  |  |  |              |  |                          |  |                                                                                                    |                   |
| Level Map                                                                                             | Dest $1 - 16$<br>Level <sub>2</sub>                                        | Source 2<br>Source 3   |                                            |  |  |  |              |  |                          |  |                                                                                                    |                   |
| <b>INP</b> Devices                                                                                    | $Src 1 - 16$<br>Dest $1 - 16$                                              | Source 4               |                                            |  |  |  |              |  |                          |  |                                                                                                    |                   |
|                                                                                                    | Level 3                                                                    | Source 5               |                                            |  |  |  |              |  |                          |  |                                                                                                    |                   |
| <b>Partition and Levels</b>                                                                           | $Src$ $1 - 16$<br>Dest $1 - 16$                                            | Source 6<br>Source 7   |                                            |  |  |  |              |  |                          |  |                                                                                                    |                   |
| <b>Device Settings</b>                                                                                | Level 4                                                                    | Source 8               |                                            |  |  |  |              |  |                          |  |                                                                                                    |                   |
|                                                                                                    | $Src$ $1 - 16$<br>Dest $1 - 16$                                            | Source 9               |                                            |  |  |  |              |  |                          |  |                                                                                                    |                   |
| <b>Protocol Settings</b>                                                                              | Level 5                                                                    | Source 10              |                                            |  |  |  |              |  |                          |  |                                                                                                    |                   |
| <b>SNMP</b>                                                                                           | $Sro 1 - 16$<br>Dest $1 - 16$                                              | Source 11<br>Source 12 |                                            |  |  |  |              |  |                          |  |                                                                                                    |                   |
|                                                                                                    | Level 6                                                                    | Source 13              |                                            |  |  |  |              |  |                          |  |                                                                                                    |                   |
| <b>Mail Service</b>                                                                                   | $Src 1 - 16$<br>Dest $1 - 16$                                              | Source 14              |                                            |  |  |  |              |  |                          |  |                                                                                                    |                   |
| Device Log                                                                                            | Level 7                                                                    | Source 15              |                                            |  |  |  |              |  |                          |  |                                                                                                    |                   |
|                                                                                                    | $Src$ $1 - 16$<br>Dest $1 - 16$                                            | Source 16              | $12345$                                    |  |  |  |              |  |                          |  |                                                                                                    |                   |
|                                                                                                    | Level 8                                                                    |                        |                                            |  |  |  | Destinations |  |                          |  |                                                                                                    |                   |
|                                                                                                    | $Src$ $1 - 16$<br>Dest $1 - 16$                                            |                        |                                            |  |  |  |              |  |                          |  |                                                                                                    |                   |
|                                                                                                    |                                                                            |                        |                                            |  |  |  |              |  |                          |  |                                                                                                    |                   |
|                                                                                                    |                                                                            |                        |                                            |  |  |  |              |  |                          |  |                                                                                                    |                   |
|                                                                                                    |                                                                            |                        |                                            |  |  |  |              |  |                          |  |                                                                                                    |                   |
|                                                                                                    |                                                                            |                        |                                            |  |  |  |              |  |                          |  |                                                                                                    |                   |
|                                                                                                    |                                                                            |                        |                                            |  |  |  |              |  |                          |  |                                                                                                    |                   |
|                                                                                                    |                                                                            |                        |                                            |  |  |  |              |  |                          |  |                                                                                                    |                   |
| UTAH-100/X16AA<br>192.168.1.4<br>-- Connected --                                                      | Voltages:<br>Power supply:<br>5V internal supply:<br>3.3V internal supply: | 12.00<br>5.36<br>3.33  | <b>Active protocols:</b><br>- INP (master) |  |  |  |              |  | <b>Last log entries:</b> |  | [00:01:53] Slave 192.168.1.2 connected<br>- Prosan (SYS2000 Rel.3.00 991102) [00:00:30] INP connect as Master<br>[00:00:28] No INP Master detected |                   |
| Time since power-on:<br>00:21:36 (at day 1)                                                           | Temperature: (°C)                                                          | 43                     |                                            |  |  |  |              |  |                          |  | [00:00:23] System startup finished                                                                                                    |                   |
| Done                                                                                                  |                                                                            |                        |                                            |  |  |  |              |  |                          |  |                                                                                                    |                   |

Figure 4: Level Map – see status for all populated levels in the system

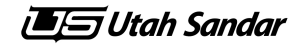

#### **5 INP Devices**

.

Utah-100 devices communicate with each other through Ethernet with a special protocol called Internal Network Protocol (INP). The "INP Devices" page (see figure 5) shows a list of devices connected and some info about their configuration: IP address, device type, custom device name, custom device description, level A and level B [LA/LB], time connected to the INP Network (Con.time) and if the device is master or slave. Slave/Master parameter will be followed by "Auto" or "Fixed" in brackets which is telling how the correspondent device is configured (fixed master/slave or auto decided).

The INP Master will also get the option to add mode devices on this page. By default the INP devices will discover each other automatically, but in case of situations where a device is on a different subnet (or network) and communication is routed through a gateway, the device can be added manually by adding its IP address. Adding IP addresses is also needed if the INP automatic discovery feature is turned off (silent mode).

| Utah-100 Control System - Mozilla Firefox             |                                      |                                     |                          |                                                                                                    |       |            |               | $\Box$ ek          |
|-------------------------------------------------------|--------------------------------------|-------------------------------------|--------------------------|----------------------------------------------------------------------------------------------------|-------|------------|---------------|--------------------|
| View History Bookmarks Tools Help<br>File<br>Edit     |                                      |                                     |                          |                                                                                                    |       |            |               |                    |
| c<br>$\times$<br>⋒                                    | http://192.168.1.4/                  |                                     |                          |                                                                                                    | ☆ · • |            |               | $\checkmark$<br>세. |
| Utah-100 Control System                               | $\frac{1}{\sqrt{2}}$                 |                                     |                          |                                                                                                    |       |            |               |                    |
| ltah Scientific<br>THE DIRECTION IN DIGITAL SWITCHING |                                      | <b>UTAH-100</b>                     | <b>WEB CONTROL</b>       |                                                                                                    |       |            |               | Logout             |
|                                                       | <b>Connected Devices</b>             |                                     |                          |                                                                                                    |       |            |               |                    |
| <b>Start Page</b>                                     |                                      | INP Network device list (2 devices) |                          |                                                                                                    |       |            |               |                    |
| Control                                               | IP Addr<br>This device:              | <b>Device Type</b>                  | Name                     | Desc                                                                                                    | LA/LB | Con.time   | Master/Slave  |                    |
| Level Map                                             | 192.168.1.4                          | UTAH-100/X16AA                      | My device name           | My device description                                                                                         | $1/-$ | 21 minutes | MASTER (Auto) |                    |
| <b>INP</b> Devices                                    | Other devices:                       |                                     |                          |                                                                                                    |       |            |               |                    |
| <b>Partition and Levels</b>                           | 192.168.1.2                          | CP-1608                             | My device name           | My device description                                                                                         | $1/-$ | 20 minutes | SLAVE (Auto)  |                    |
| <b>Device Settings</b>                                | <b>Master tasks</b>                  |                                     |                          |                                                                                                    |       |            |               |                    |
| <b>Protocol Settings</b>                              |                                      | Manually add a slave by IP Address: |                          | Add                                                                                                    |       |            |               |                    |
| <b>SNMP</b>                                           |                                      | Remove all manually added slaves:   | Remove all               |                                                                                                    |       |            |               |                    |
| <b>Mail Service</b>                                   |                                      |                                     |                          |                                                                                                    |       |            |               |                    |
| Device Log                                            |                                      |                                     |                          |                                                                                                    |       |            |               |                    |
|                                                       |                                      |                                     |                          |                                                                                                    |       |            |               |                    |
|                                                       |                                      |                                     |                          |                                                                                                    |       |            |               |                    |
|                                                       |                                      |                                     |                          |                                                                                                    |       |            |               |                    |
|                                                       |                                      |                                     |                          |                                                                                                    |       |            |               |                    |
|                                                       |                                      |                                     |                          |                                                                                                    |       |            |               |                    |
|                                                       |                                      |                                     |                          |                                                                                                    |       |            |               |                    |
| UTAH-100/X16AA                                        | Voltages:                            |                                     | <b>Active protocols:</b> | <b>Last log entries:</b>                                                                                      |       |            |               |                    |
| 192.168.1.4                                           | Power supply:<br>5V internal supply: | 12.00<br>5.36                       | - INP (master)           | [00:01:53] Slave 192.168.1.2 connected<br>- Prosan (SYS2000 Rel.3.00 991102) [00:00:30] INP connect as Master |       |            |               |                    |
| -- Connected --                                       | 3.3V internal supply:                | 3.33                                |                          | [00:00:28] No INP Master detected<br>[00:00:23] System startup finished                                       |       |            |               |                    |
| Time since power-on:<br>00:21:45 (at day 1)           | Temperature: (°C)                    | 43                                  |                          |                                                                                                    |       |            |               |                    |
| Done                                                  |                                      |                                     |                          |                                                                                                    |       |            |               |                    |

Figure 5: "INP Devices" shows a list of INP connected devices

### **6 Partition and Levels**

On this page (figure 6) you set the level of the device. This is the INP level and the router status will follow this level, independent on where the changes (takes) are performed.

Also on this page is the possibility of doing a simple matrix partitioning (only available on routers and with more than one stand-alone destination). This is achieved by dividing the matrix in the middle into two logical devices; A and B. Examples:

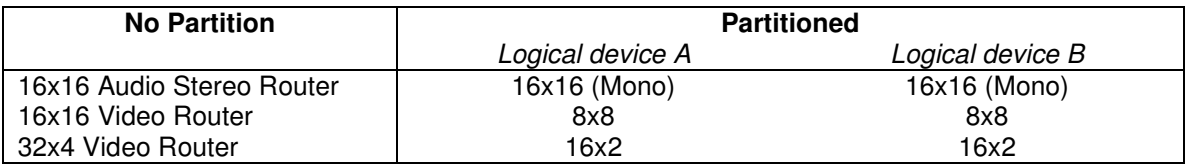

Two methods of control are available when the device is partitioned; married or stand-alone. If married is chosen, A is controllable while B mirrors A. The Control page will show one matrix. If stand-alone is chosen, the two logical devices operates independently at two different levels and the Control page shows two devices (figure 3b).

| Utah-100 Control System - Mozilla Firefox             |                                                                                                    |                                                                                                    |                                                                                                  | EER                                  |
|-------------------------------------------------------|----------------------------------------------------------------------------------------------------|----------------------------------------------------------------------------------------------------|--------------------------------------------------------------------------------------------------|--------------------------------------|
| File Edit View History Bookmarks Tools Help           |                                                                                                    |                                                                                                    |                                                                                                  |                                      |
| c<br>$\times$<br>合                                    | http://192.168.1.4/                                                                                 |                                                                                                    | ☆ · •                                                                                            | $\mathbf{3}$<br>$\blacktriangledown$ |
| Utah-100 Control System                               | $\frac{1}{2}$                                                                                       |                                                                                                    |                                                                                                  | $\;$                                 |
| 'tah Scientific<br>THE DIRECTION IN DIGITAL SWITCHING |                                                                                                    | <b>WEB CONTROL</b><br><b>UTAH-100</b>                                                                             |                                                                                                  | Logout                               |
|                                                       | <b>Partition and Levels</b>                                                                         |                                                                                                    |                                                                                                  |                                      |
| <b>Start Page</b>                                     | Stereo/Mono select                                                                                  |                                                                                                    |                                                                                                  |                                      |
| Control                                               | Mono Control:<br>П                                                                                  |                                                                                                    |                                                                                                  |                                      |
| Level Map                                             | Router Control Mode: 16x16 Stereo                                                                   |                                                                                                    |                                                                                                  |                                      |
| <b>INP</b> Devices                                    | Level assignment                                                                                    |                                                                                                    |                                                                                                  |                                      |
| <b>Partition and Levels</b>                           | Device level:<br>$\mathbf{1}$                                                                       | $\checkmark$                                                                                                    |                                                                                                  |                                      |
| <b>Device Settings</b>                                |                                                                                                    |                                                                                                    |                                                                                                  |                                      |
| <b>Protocol Settings</b>                              | Save                                                                                                |                                                                                                    |                                                                                                  |                                      |
| <b>SNMP</b>                                           |                                                                                                    |                                                                                                    |                                                                                                  |                                      |
| <b>Mail Service</b>                                   |                                                                                                    |                                                                                                    |                                                                                                  |                                      |
| Device Log                                            |                                                                                                    |                                                                                                    |                                                                                                  |                                      |
|                                                       |                                                                                                    |                                                                                                    |                                                                                                  |                                      |
|                                                       |                                                                                                    |                                                                                                    |                                                                                                  |                                      |
|                                                       |                                                                                                    |                                                                                                    |                                                                                                  |                                      |
|                                                       |                                                                                                    |                                                                                                    |                                                                                                  |                                      |
|                                                       |                                                                                                    |                                                                                                    |                                                                                                  |                                      |
|                                                       |                                                                                                    |                                                                                                    |                                                                                                  |                                      |
| UTAH-100/X16AA<br>192.168.1.4<br>-- Connected --      | Voltages:<br>Power supply:<br>12.00<br>SV internal supply:<br>5.36<br>3.3V internal supply:<br>3.33 | <b>Active protocols:</b><br>- INP (master)<br>- Prosan (SYS2000 Rel.3.00 991102) [00:00:30] INP connect as Master | Last log entries:<br>[00:01:53] Slave 192.168.1.2 connected<br>[00:00:28] No INP Master detected |                                      |
| Time since power-on:<br>00:21:51 (at day 1)           | Temperature: (°C)<br>43                                                                             |                                                                                                    | [00:00:23] System startup finished                                                               |                                      |
| Done                                                  |                                                                                                    |                                                                                                    |                                                                                                  |                                      |

Figure 6: Simple partitioning and level assignment

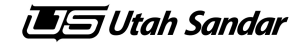

### **7 Device Settings**

On this page there are a few tabs to set device settings (figure 7). In the "Network Settings" tab you enter the network settings of the device. Click the "Device Description" tab to specify a custom name and description for the device. In the "User Database" tab you can add more users to access the Web Control with different privileges.

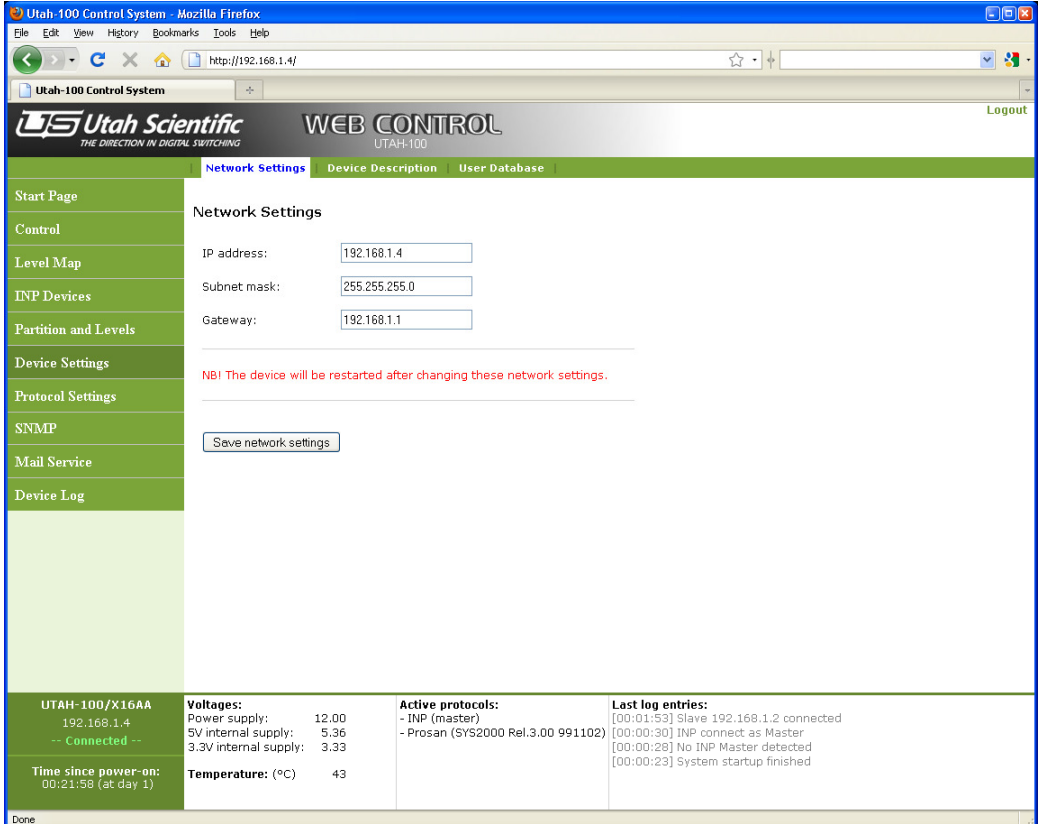

Figure 7: Device Settings

**The Utah Sandar** 

### **8 Protocol Settings**

The Utah-100 devices support different protocols and they are configured from this page (figure 8).

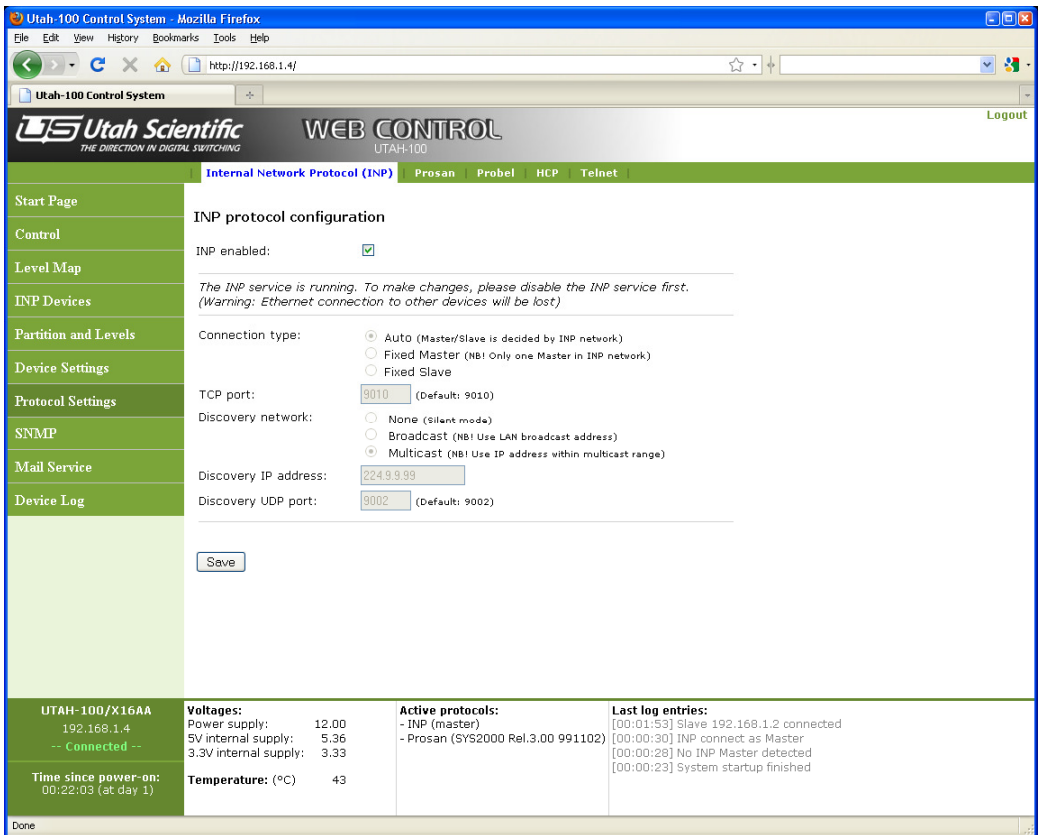

Figure 8: Configuration of different protocols

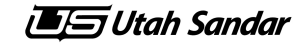

#### **9 SNMP**

The Utah-100 devices support SNMP (figure 9). Currently takes can be performed and status can be read via SNMP. Click on the "Trap destinations" tab to add IP addresses which will receive traps when a status change has occurred.

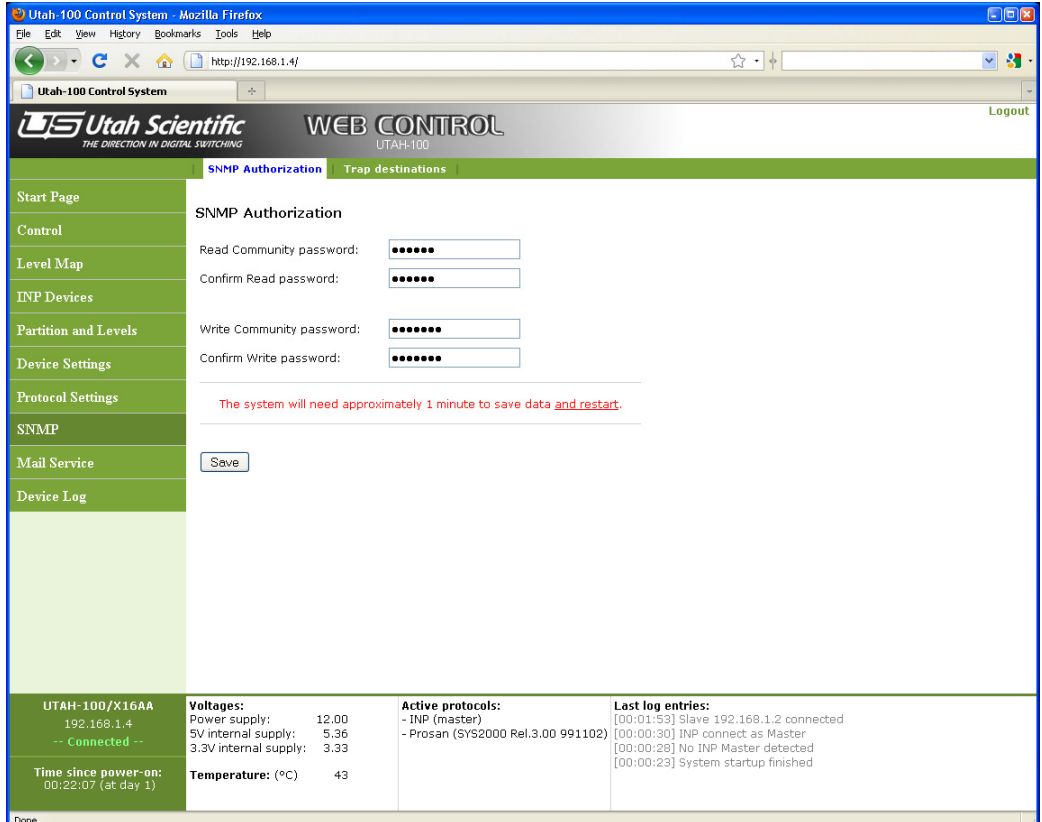

Figure 9: SNMP configuration

**The Utah Sandar** 

#### **10 Mail Service**

Mail can be sent from the device to registered recipients (figure 10). Currently only a "Device reset" message sent at start-up is supported.

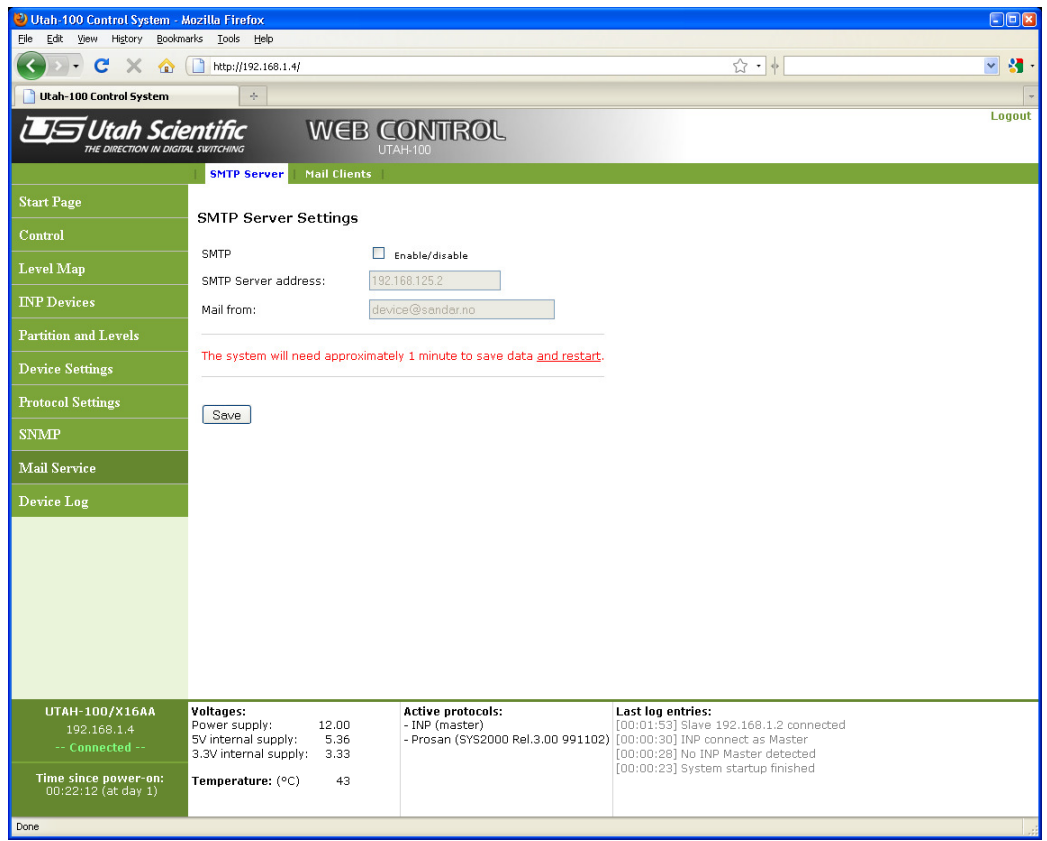

Figure 10: Mail Service configuration

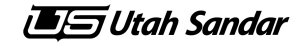

#### **11 Device Log**

This page shows the entries of the log since the device started (figure 11). The entries have a time stamp telling when the entry occurred since device start. The last few entries are also listed in the bottom status frame of the page layout. Click the "Clear Log" button to delete all entries.

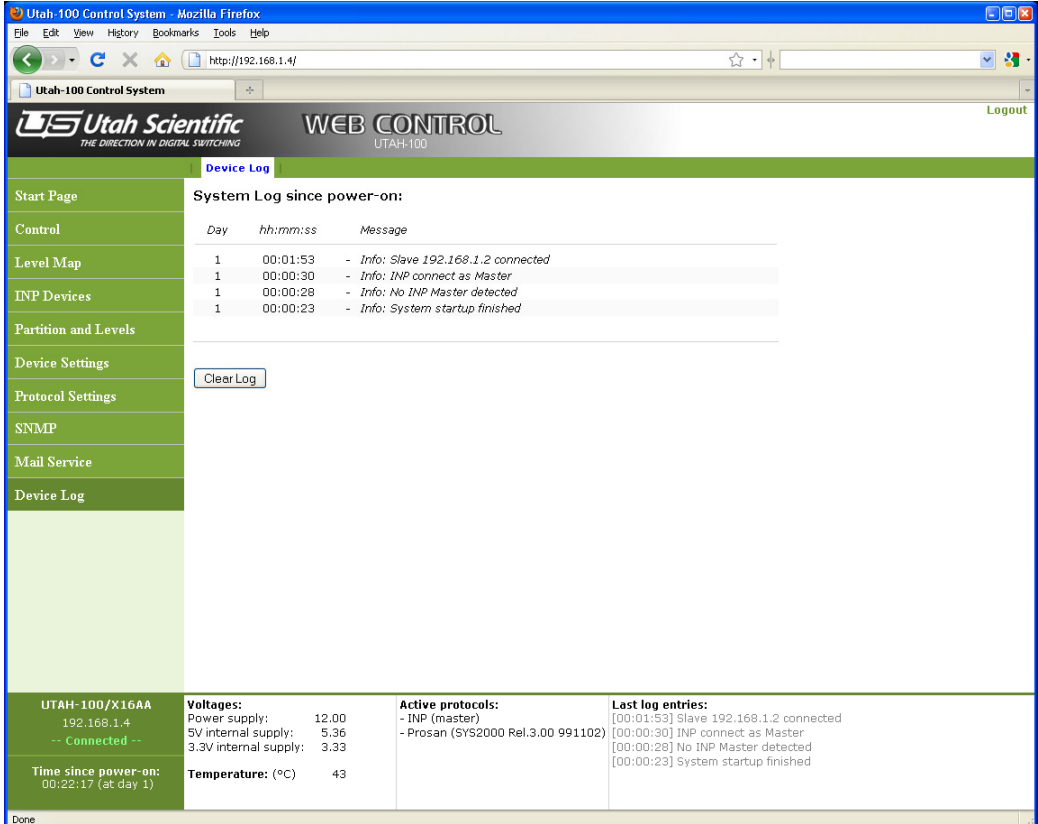

Figure 11: Device log